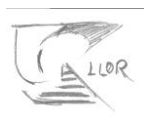

## Inscripcions a extraescolars

En aquest tutorial explicarem com inscriure un fill o filla a una activitat d'extraescolar, com per exemple el Summer Llor.

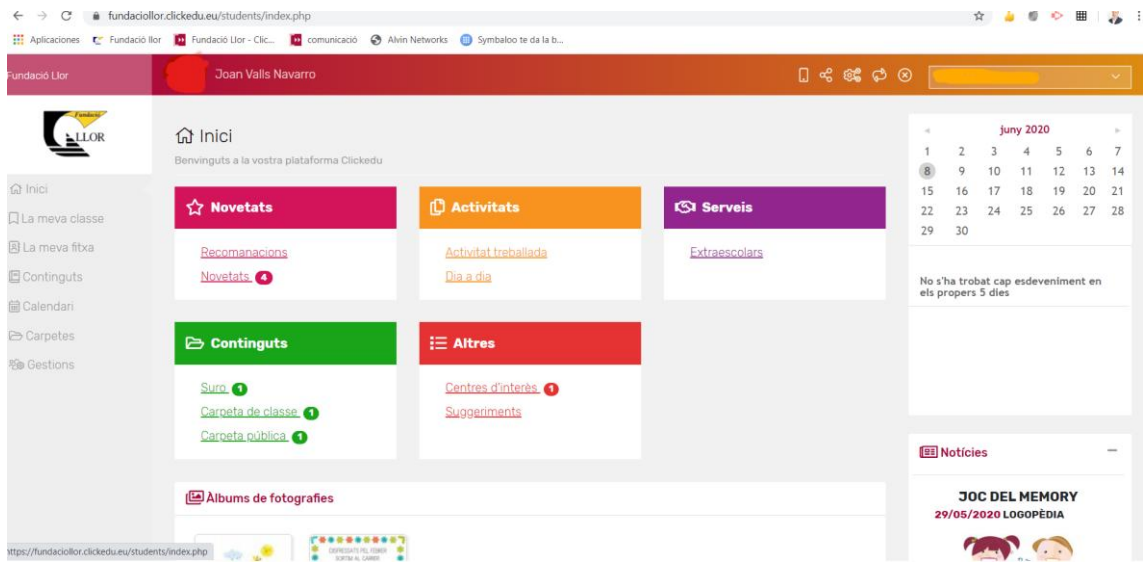

Primer entrarem a Clickedu amb **l'usuari de família**.

I ens assegurarem que tenim seleccionat en el desplegable el fill que volem apuntar, si en tenim més d'un.

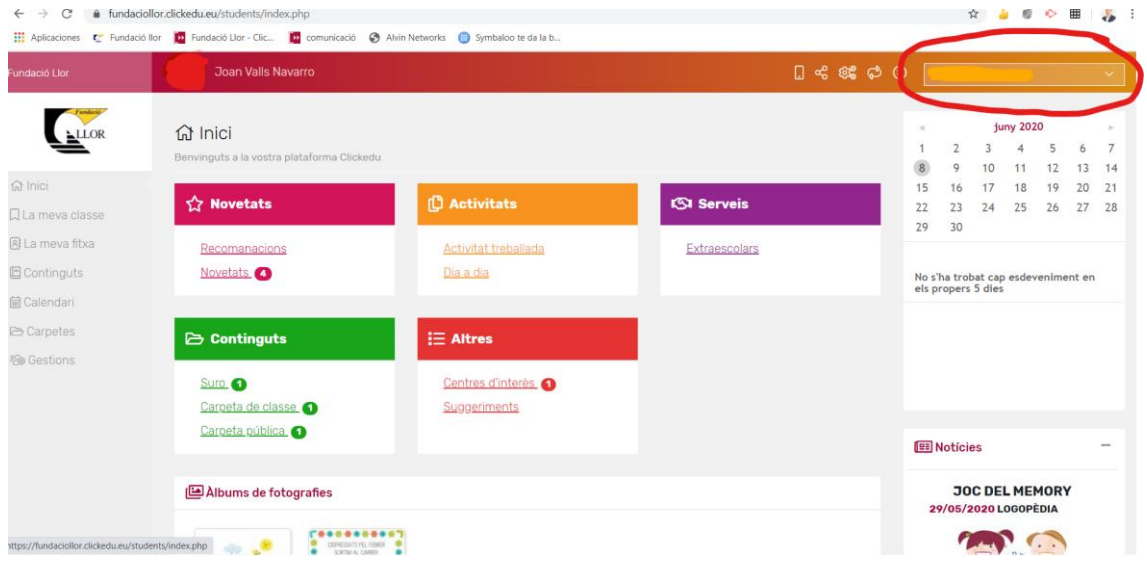

Un cop seleccionat el fill cliquem a Extraescolars, dins de Serveis.

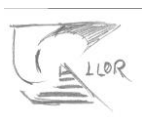

Un cop a extraescolars veiem les activitats disponibles per a inscriure, segons l'edat i el curs, i les que ja hi ha el fill o filla inscrit

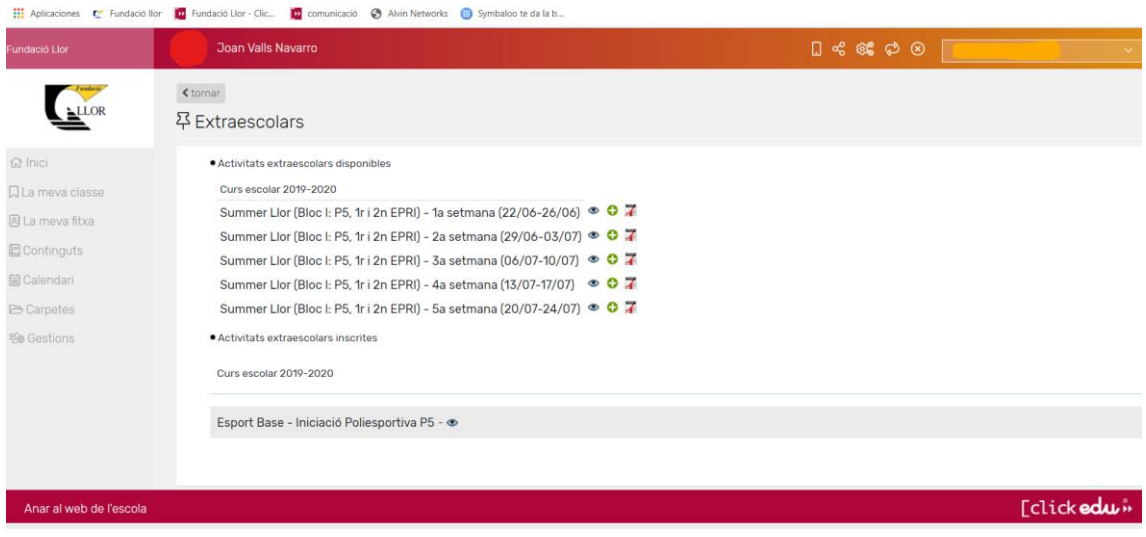

 $\circ$   $\circ$   $\frac{7}{4}$ Tenim aquestes tres opcions per a cada activitat.

## Si cliquem a l'ull veurem una descripció de l'activitat

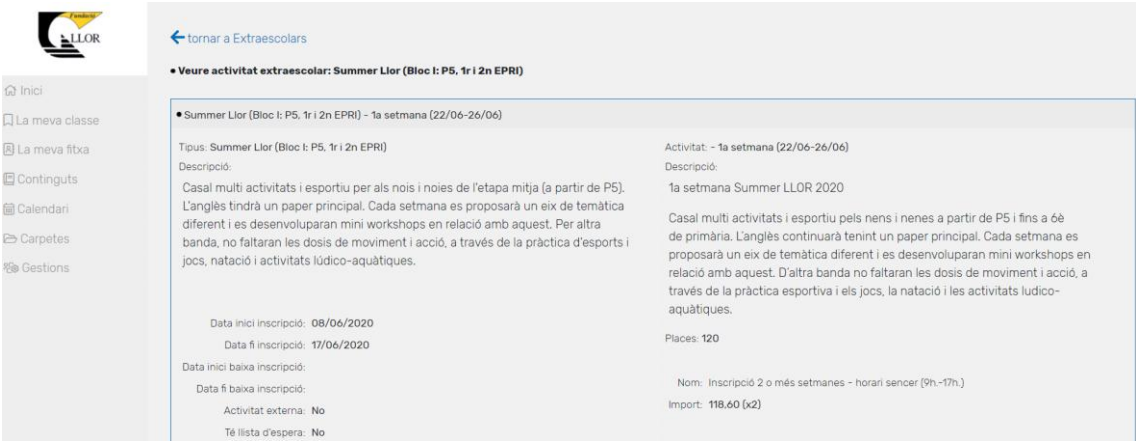

Si cliquem a la icona del PDF la informació en PDF en un arxiu.

Si cliquem al + anem a la fitxa d'inscripció:

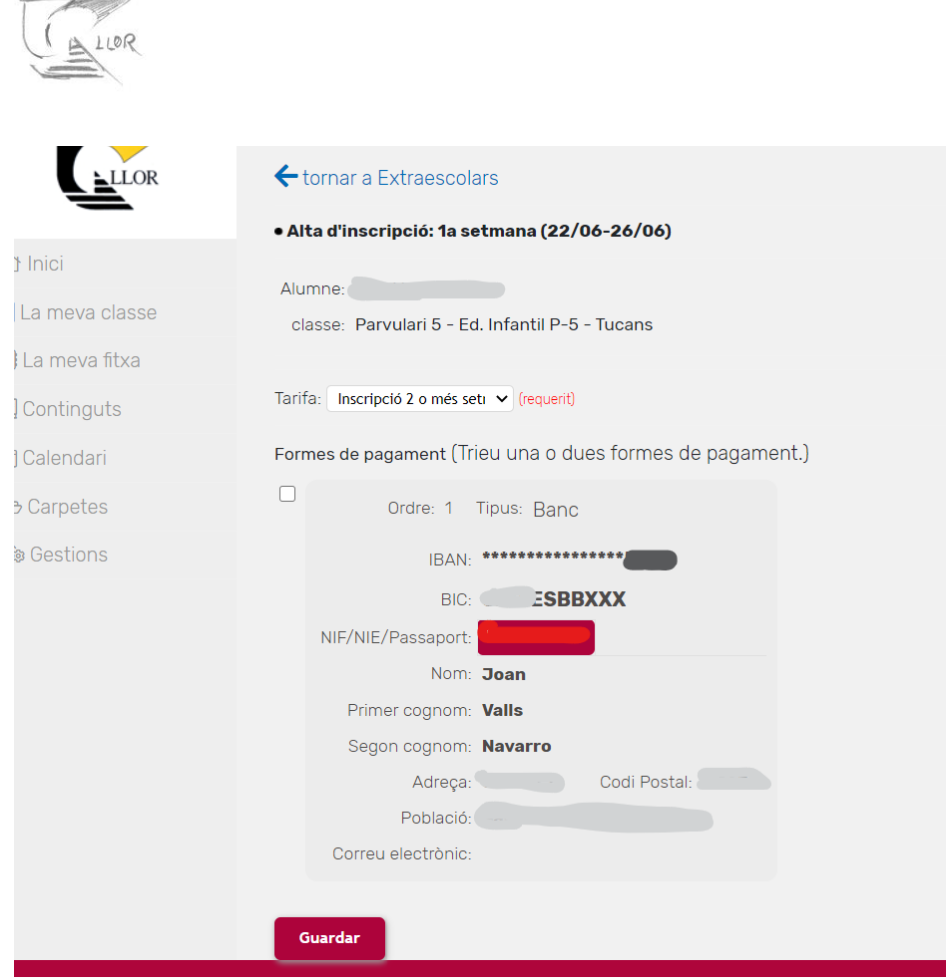

En aquesta fitxa heu de triar la forma de pagament que vulgueu fer segons les ja informades a clickedu. **Si no teniu la forma de pagament correcta poseu-vos en contacte amb Administració de l'escola.**

Seguidament heu de triar la tarifa, entre horari sencer o només matins, tant si esteu una setmana com més d'una.

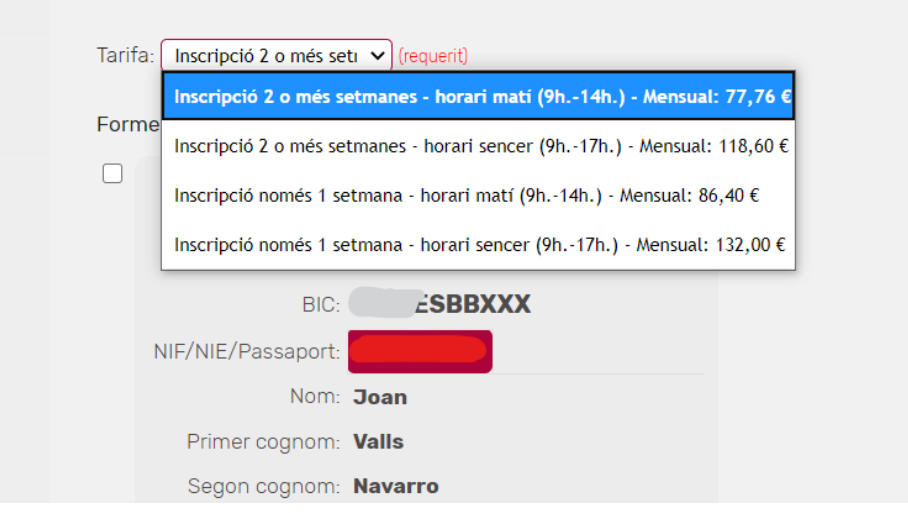

## **Les tarifes es refereixen a imports setmanals que es cobraran en un sol càrrec.**

Un cop triat, cliquem a guardar i ja ens sortirà la inscripció realitzada.

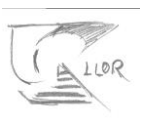

· Activitats extraescolars disponibles

Curs escolar 2019-2020

Summer Llor (Bloc I: P5, 1r i 2n EPRI) - 2a setmana (29/06-03/07) ● 07 Summer Llor (Bloc I: P5, 1r i 2n EPRI) - 3a setmana (06/07-10/07) ● ● 7 Summer Llor (Bloc I: P5, 1r i 2n EPRI) - 4a setmana (13/07-17/07) 
i C 7 Summer Llor (Bloc I: P5, 1r i 2n EPRI) - 5a setmana (20/07-24/07) ● ● 7

· Activitats extraescolars inscrites

Curs escolar 2019-2020

Esport Base - Iniciació Poliesportiva P5 -  $\bullet$ 

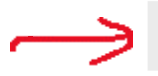

Summer Llor (Bloc I: P5, 1r i 2n EPRI) - 1a setmana (22/06-26/06) -  $\odot$